# <span id="page-0-0"></span>DCR Verification Portal

User's Manual

### Contents

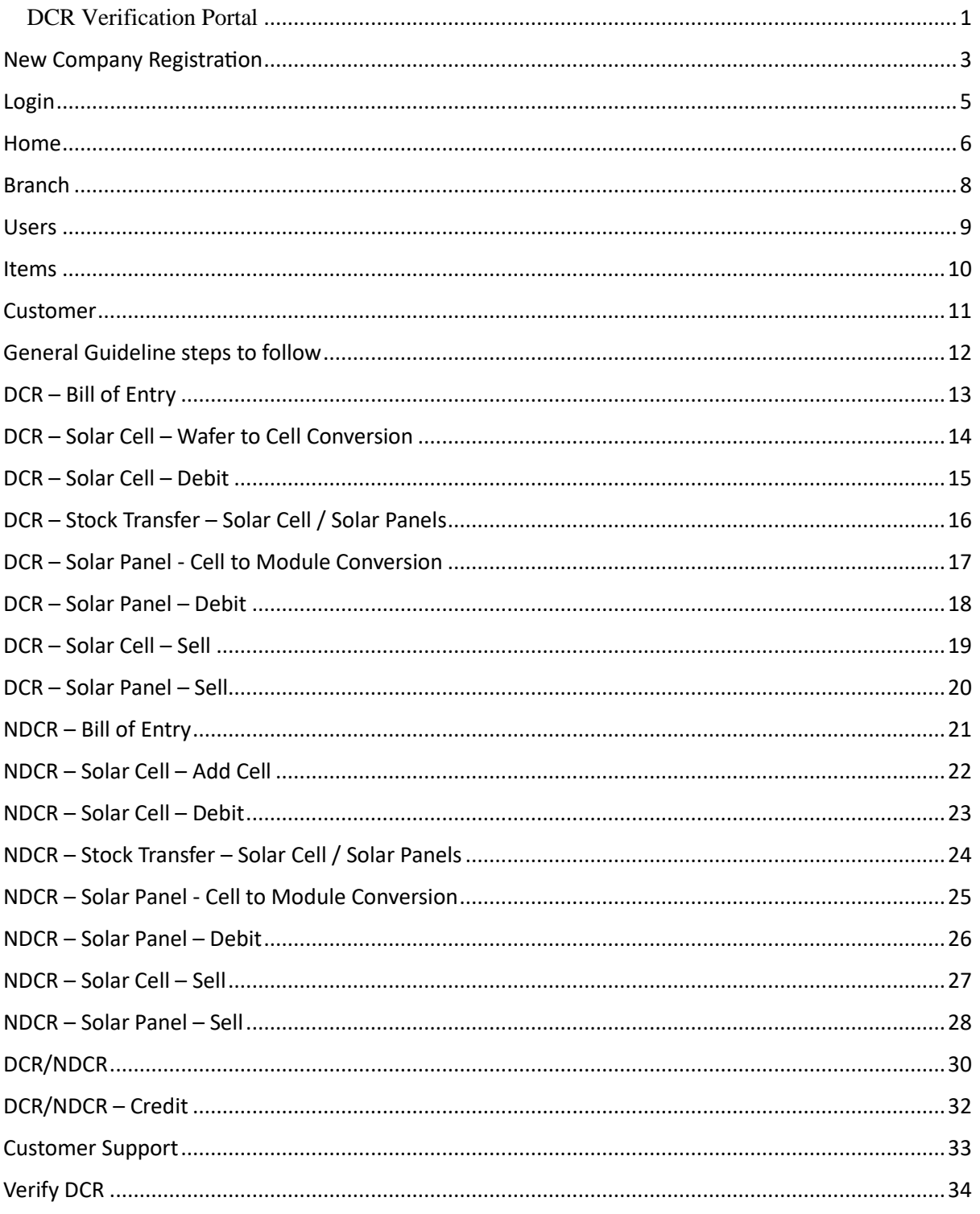

### <span id="page-2-0"></span>New Company Registration

Registration of the Company in DCR Verification Portal.

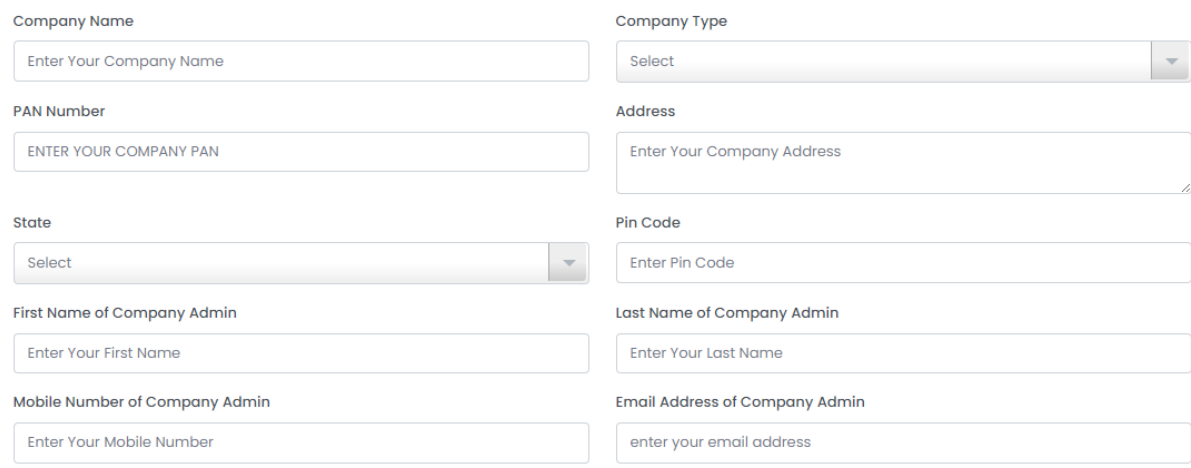

#### **Company Name**:

Enter the registered Company Name

#### **Company Type**:

Select the Company type from the available dropdown list per your company

process.

- 1. Solar-Cells Manufacturer Only
- 2. Solar-Panels Manufacturer Only
- 3. Both Solar-Cells and Solar-Panels Manufacturer
- 4. Reseller of Solar-Cells Only
- 5. Reseller of Solar-Panels Only
- 6. Reseller of Both Solar-Cells and Solar-Panels

#### **PAN Number:**

Company PAN number to be entered.

#### **Address:**

The address of the Factory registered will be printed during the sale of DCR. If you have multiple branches, they can be added later.

#### **State:**

Select the State

### **Pin Code:**

Enter the PIN Code

#### **First Name & Last Name:**

Enter the Administrator of the company.

#### **Mobile Number:**

Enter the mobile number; an OTP will be received via call at this number for the registration verification process.

#### **Email Address:**

Enter the email address to which the OTP and the password will be received after the account is approved.

#### **GST No: (Optional)**

Enter the Company GST number for the address entered in the previous screen.

#### **CIN: (Optional)**

Enter the Company Identification number.

#### **PAN Document to Upload:**

Upload the PAN copy for the Company's verification. This is required to avoid fraud registration.

#### **GST Document Upload: (Optional)**

Upload the GST certificate.

#### **CIN Document Upload: (Optional)**

Upload the CIN document.

#### **Remarks: (Optional)**

Enter the remarks for registration of the company details.

After completing the above two steps, you will receive an OTP via email and mobile for verification. Finally, accept the terms and conditions.

Once your registration is approved, you will receive a follow-up email containing your account details and instructions on how to get started. If additional information is required, we will reach out to you promptly.

# <span id="page-4-0"></span>Login

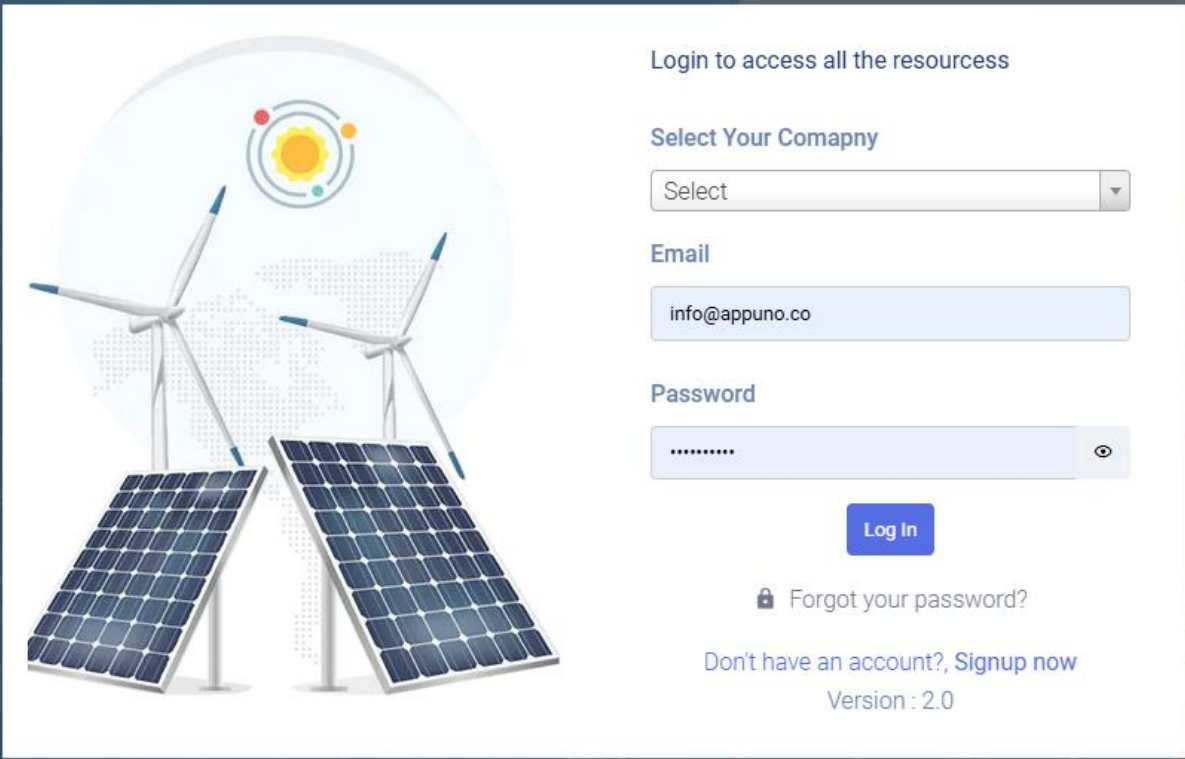

Select your Company and enter your login credentials to access the portal.

### <span id="page-5-0"></span>Home

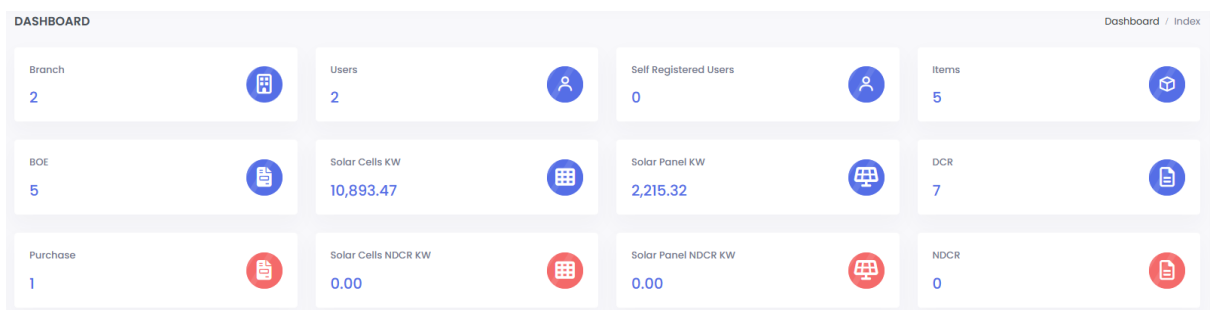

Summary of the company dashboard.

**Branch:** Total branches in your company registered

**Users:** Total users in your company who are using this application

**Self-Registered Users:** Total users who have registered directly from the portal and are waiting for approval to log in.

**Items:** Total items created

**BOE:** Total BOE entry created

**DCR Solar Cell KW:** KW available to cell/convert to module

**DCR Solar Panel KW:** Panel created and in stock

**DCR:** Total DCR generated

**Purchased:** Total Cell Purchased Invoice entry

**NDCR Solar Cell KW:** KW available to cell/convert to module

**NDCR Solar Panel KW:** Panel created and in stock

**NDCR:** Total NDCR generated

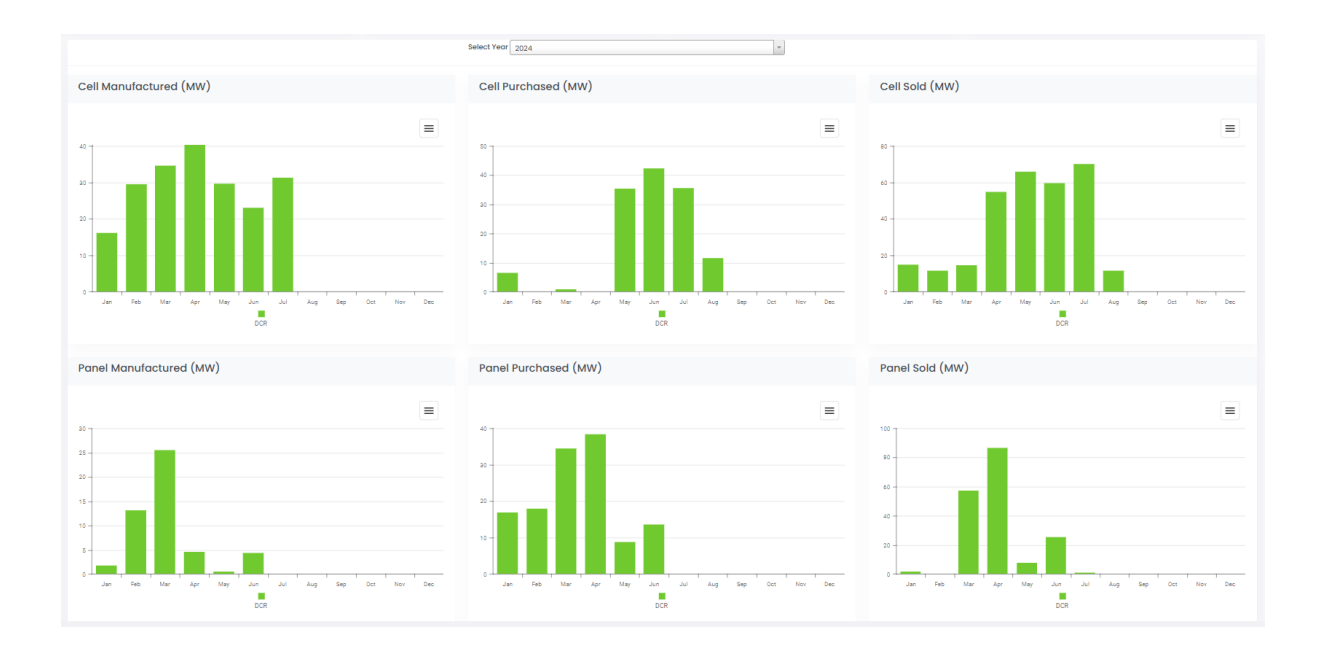

**A chart is displayed for each month's production/Sale. If you click on the Month Bar system, day-wise data is displayed.**

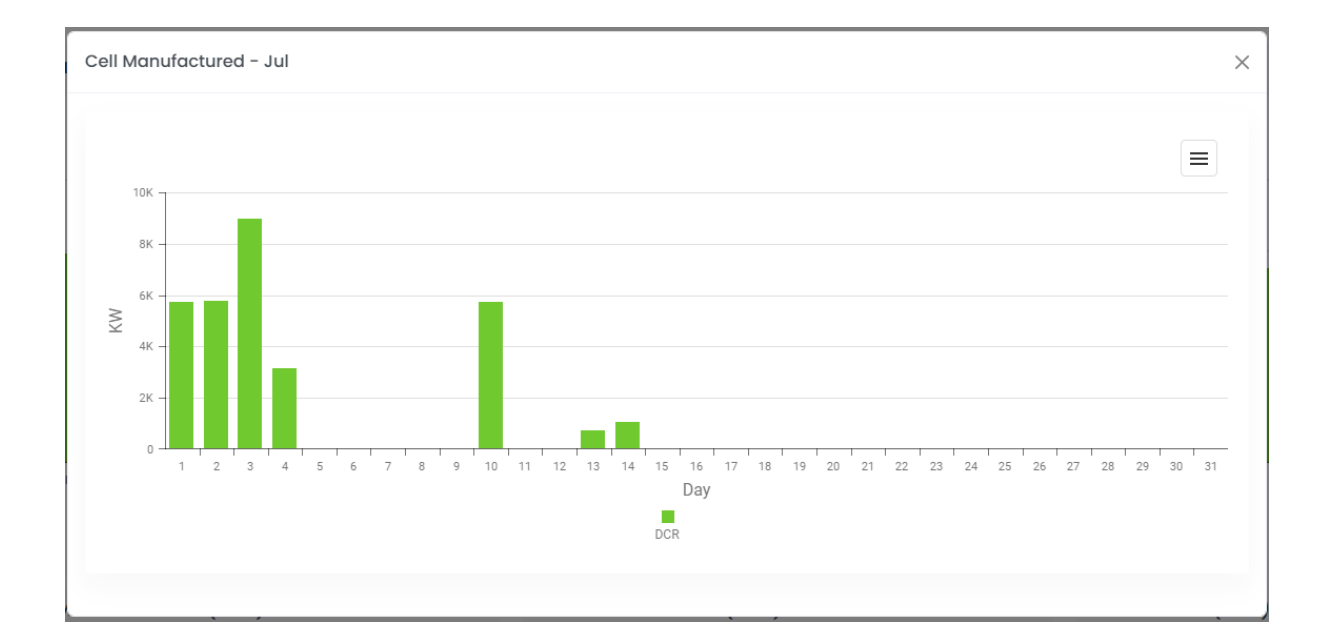

### <span id="page-7-0"></span>Branch

Update your company details and set the DCR template for the Solar Cell / Module. You can also update the Logo that will be printed on the DCR Certificate.

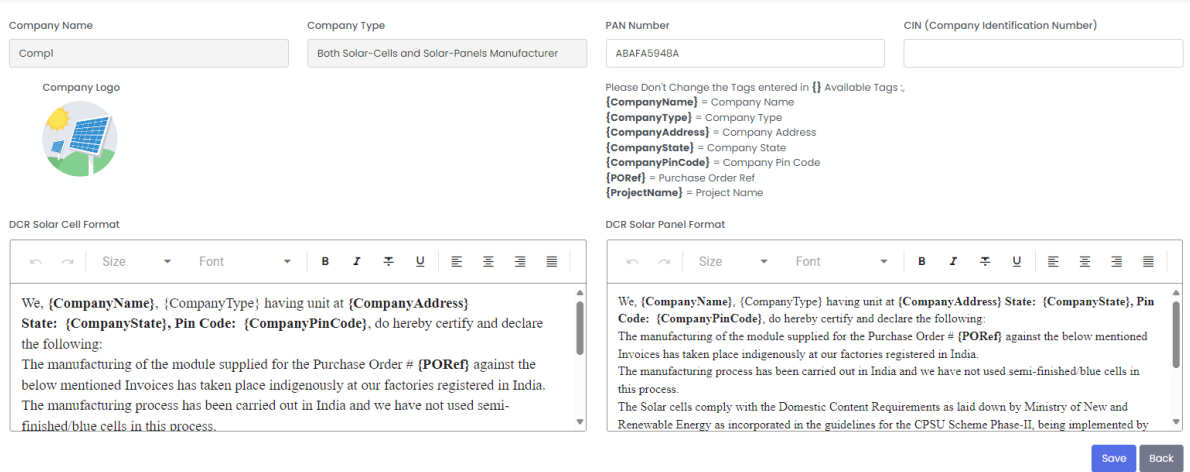

You can update the DCR Certificate contents on this screen. Please don't change the Place Holder Tags like {CompanyName}. This will populate actual data in the form.

### Add / Edit Branch

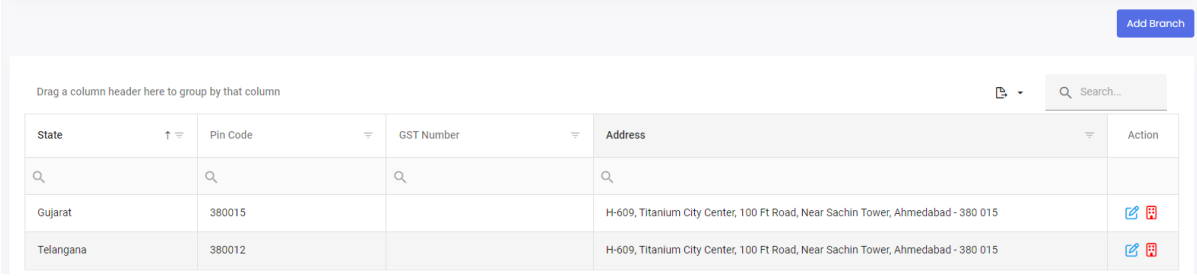

Select the Branch to Edit Address / GST details or add multiple branches.

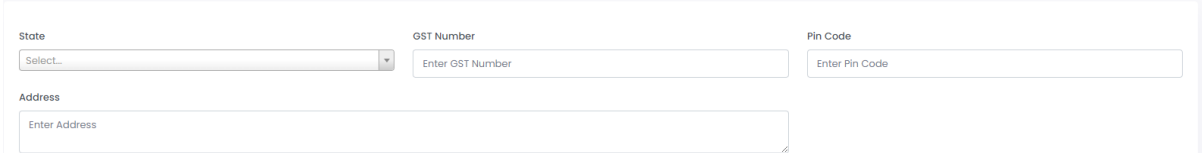

**State:** Select a state from the dropdown **GST Number:** Enter details will be checked with PAN and the state-selected combination. **Pin Code:** Enter Pin Code **Address:** Enter the address

### <span id="page-8-0"></span>Users

To give access to company users, we can create via this module. You can turn off login also.

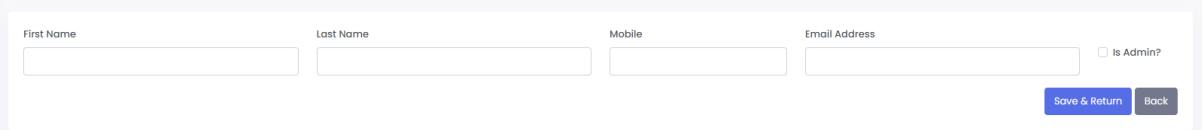

### **First Name & Last Name:** Enter user Name

**Mobile:** Mobile number of the user

**Email Address:** The user's login ID. The system will generate a random password for the user's first login.

**Is Admin:** If the user is an admin, they can Add a user, Add a Branch, and approve a Self-Registered user login.

If any user is self-registered from the sign-up process and selects your company, this user list is displayed as "Self-Registered User."

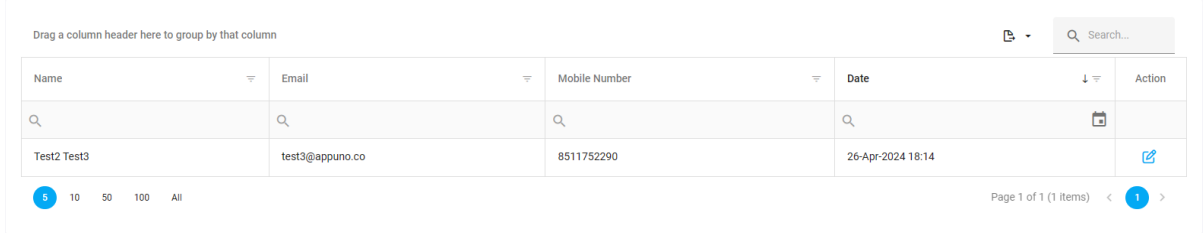

After approval of his request, the user will get a login ID and Password.

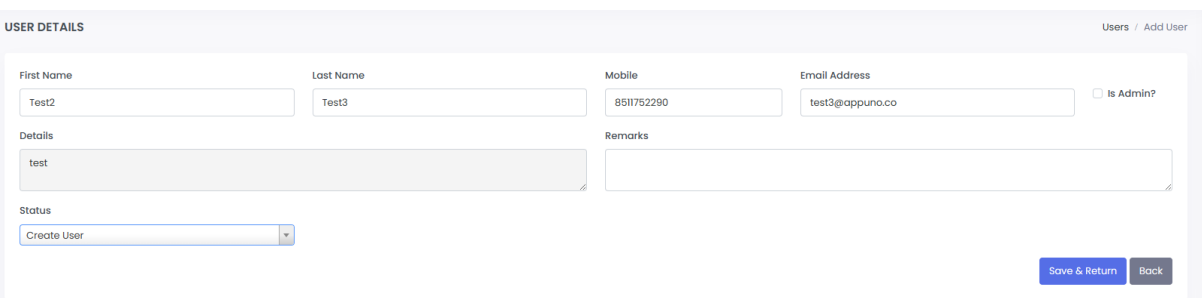

### <span id="page-9-0"></span>Items

### Add/edit the items that will be used for all further transactions.

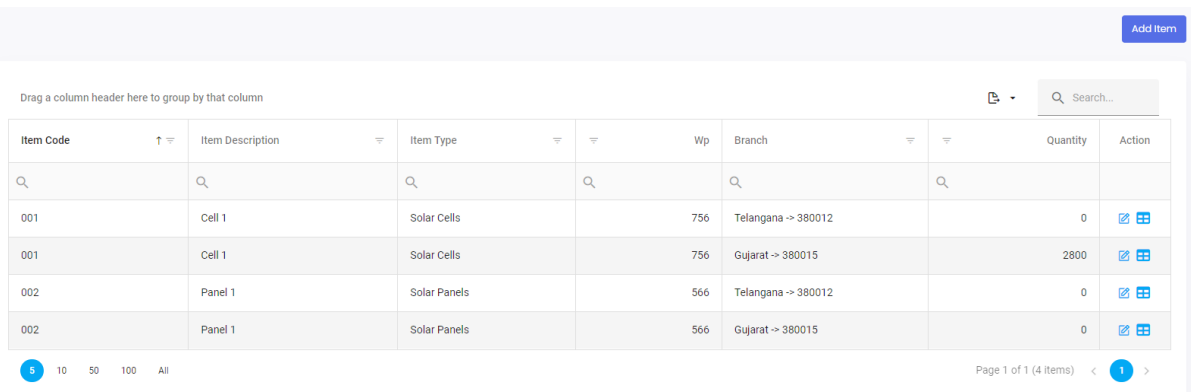

Items will be created company-wise, and stock will be maintained branch-wise.

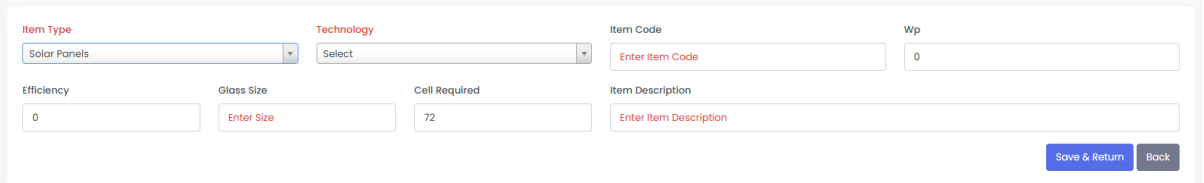

**Item Type:** Select item type as Solar Cells, Solar Cells NDCR, Solar Panels, or Solar Panels NDCR

**Item Code:** Enter the Item code

**WP:** Enter the Wattage of the Cell / Panels. Total KW will be calculated on this.

**Description:** Item detail description that can be printed in DCR

**Efficiency:** Enter the Efficiency

**Cell/Glass Size:** Enter the size in mm

**Technology:** Select the Technology

**Cell Required**: If the Item is a solar panel, the system will ask you to enter the number of cells required to manufacture it**.**

If you Credit DCR, the system will automatically create the Item Master depending on the Seller's Item Code, WP, Cell Required, and Description.

### <span id="page-10-0"></span>Customer

Create the customers to whom they will be selling. This customer list will be available in the DCR/NDCR Module. You can enter the Customer data directly in the DCR Sell.

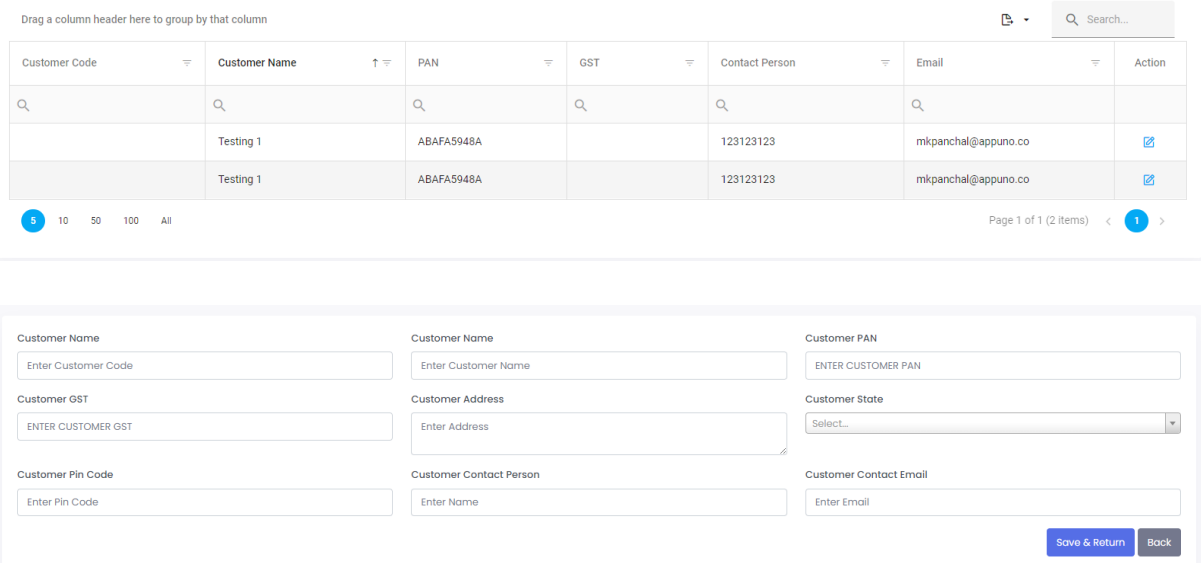

**Customer Code:** Customer Code **Customer Name:** Name of the Customer **Customer PAN:** Pan Number **Customer GST:** GST Number **Customer Address:** Address of the customer **Customer State:** State **Customer Pin Code:** Pin Code **Customer Contact Person:** Contact person name **Customer Email Address:** The email address to which the DCR certificate email notification will be sent.

### <span id="page-11-0"></span>General Guideline steps to follow

#### **Solar Cell Manufacturer Only**

- a. DCR/NDCR Bill of Entry / Cell Purchase
- b. DCR/NDCR -> Self Credit Wafer to Cell Conversion / Add Cell
- c. DCR/NDCR -> Sell Create DCR / NDCR for Cell

#### **Solar Panel Manufacturer Only**

- a. DCR/NDCR -> Credit Claim DCR Cell Stock
- b. DCR/NDCR -> Self Credit Cell to Module Conversion
- c. DCR/NDCR -> Sell Create DCR / NDCR for Panel

#### **Both Solar-Cells and Solar-Panels Manufacturer**

- a. DCR/NDCR Bill of Entry / Cell Purchase
- b. DCR/NDCR -> Self Credit Wafer to Cell conversion
- c. DCR/NDCR -> Sell Create DCR/NDCR for Cell
- d. DCR/NDCR -> Cell to Module Conversion
- e. DCR/NDCR -> Sell Create DCR/NDCR for Panel

#### **Reseller of Solar-Cells Only**

- a. DCR/NDR > Credit Claim the Cell Stock
- b. DCR/NDCR -> Sell Create DCR/NDCR for Cell

#### **Reseller of Solar-Panels Only**

- a. DCR/NDR > Credit Claim the Panel Stock
- b. DCR/NDCR -> Sell Create DCR/NDCR for Panel

#### **Reseller of Both Solar-Cells and Solar-Panels**

- a. DCR/NDR > Credit Claim the Cell Stock
- b. DCR/NDCR -> Sell Create DCR/NDCR for Cell
- c. DCR/NDR > Credit Claim the Panel Stock
- d. DCR/NDCR -> Sell Create DCR/NDCR for Panel

### <span id="page-12-0"></span>DCR – Bill of Entry

If you are a Solar Cell Manufacturer, this module will be visible.

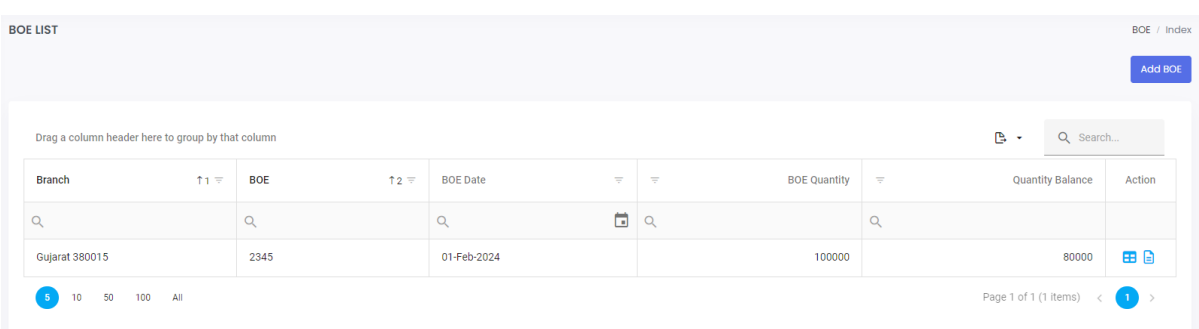

### Wafer import/manufacturing Entry:

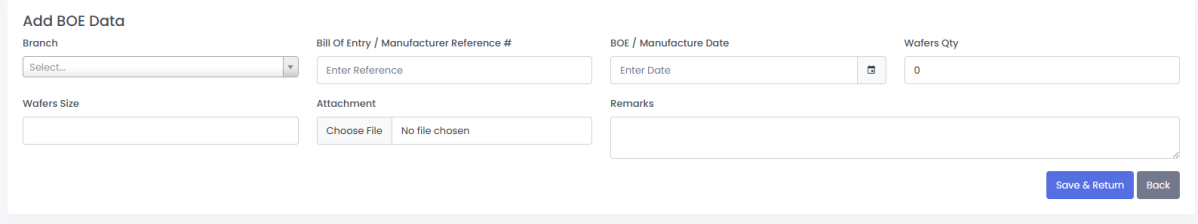

**Branch:** Select the branch where you imported the wafer / Manufacture the wafer. **Bill of Entry:** Enter the BOE / manufacturing reference number **Bill of Entry Date:** Enter the BOE / manufacturing Date **Bill of Entry Qty:** Need to enter Quantity of Wafer **Wafers Size:** Enter the Size of Wafers **Bill of Entry Attachment:** You need to upload proof of document. **Remarks:** Enter remarks for your internal use

The system automatically deducts the wafer Quantity when you produce a cell. You can only create cells according to the Quantity entered here.

### <span id="page-13-0"></span>DCR – Solar Cell – Wafer to Cell Conversion

If you are a Solar Cell Manufacturer, this module will be visible. It is for Converting Wafers to Cells.

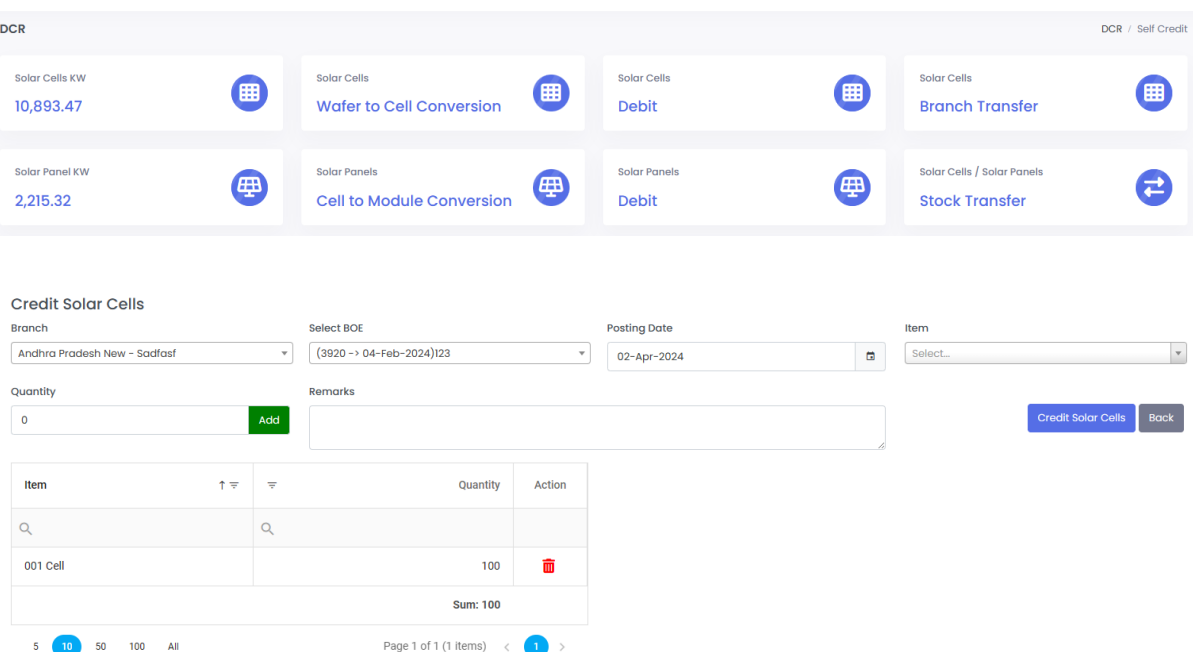

**Branch:** Select the branch on which wafers were purchased/manufactured.

**Select BOE:** The system will show all entry which has stock available (Pending to convert to cell)

**Posting Date:** You can select the date it was produced; you can't select a date before the purchased/manufactured date.

**Item:** Select Item to credit stock

**Quantity:** Enter the Quantity

**Add:** Click on Add to convert the wafer to a cell. You can credit multiple items simultaneously. After adding any Item, the system will display the Credit Solar Cell Button.

**Remarks:** This is for your internal reference

# <span id="page-14-0"></span>DCR – Solar Cell – Debit

If you are a Solar Cell Manufacturer, this module will be visible.

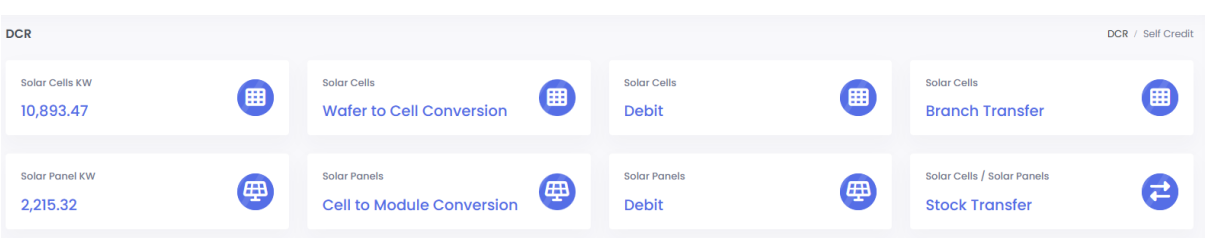

If you have credited any items by mistake and realize later that you need to reverse the transaction, you can do the same from this module.

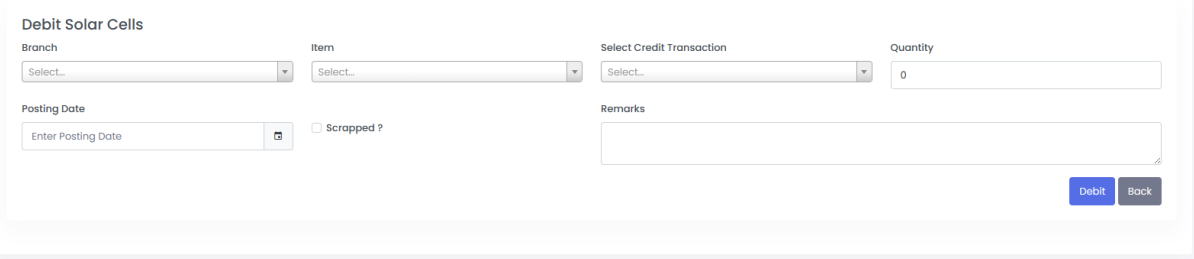

**Branch:** Select the branch on which you need to reverse the transaction **Item:** Select the Item on which stock you want to debit

**Select Credit Transaction:** Select the Transaction on which the wrong entry created **Quantity:** Enter the Quantity; you can't enter the quantity more than its stock available on that transaction

**Posting Date:** Enter the date

**Scrapped:** If you want to reverse the transaction back to wafers, don't tick mark it; otherwise, ticking it will not reverse the transaction from solar cell to wafer; only the quantity got scrapped.

**Remarks:** Remarks for internal use.

# <span id="page-15-0"></span>DCR – Stock Transfer – Solar Cell / Solar Panels

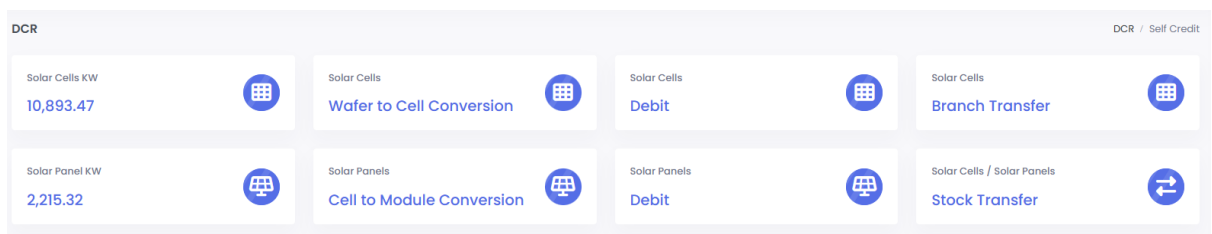

You can transfer the stock to internal numbers. This is usually useful if you have received DCR credit from the supplier for a new item number and want to transfer it to your company item number.

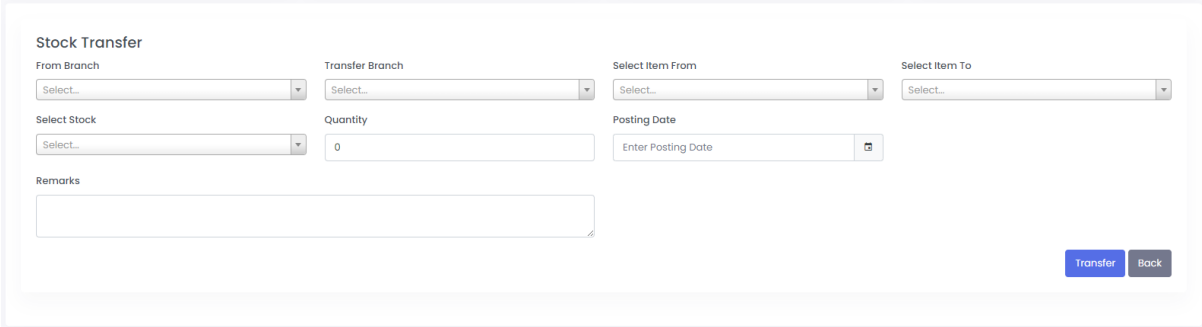

**From Branch:** Select the branch on which stock is available **Transfer Branch:** Select the branch on which stock needs to transfer **Select Item From:** Select the Item on which stock is available **Select Item to:** Select the item on which stock needs to transfer **Select Stock:** Select the transaction **Quantity:** Enter the Quantity **Posting Date:** Select Posting Date **Remarks:** Remarks for internal use.

### <span id="page-16-0"></span>DCR – Solar Panel- Cell to Module Conversion

If you are a solar panel manufacturer, this module will be visible.

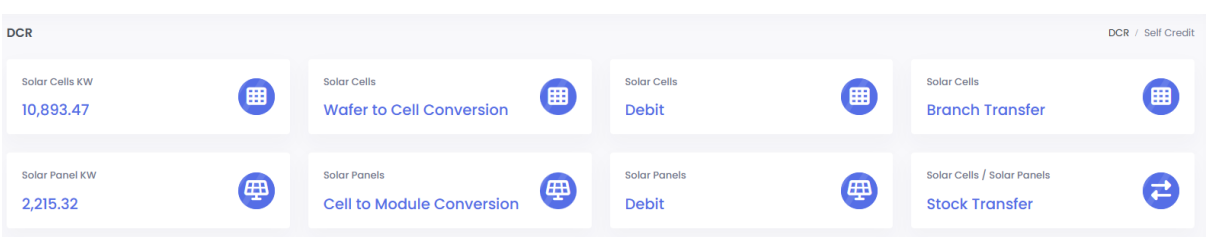

### Convert Solar Cell to Module.

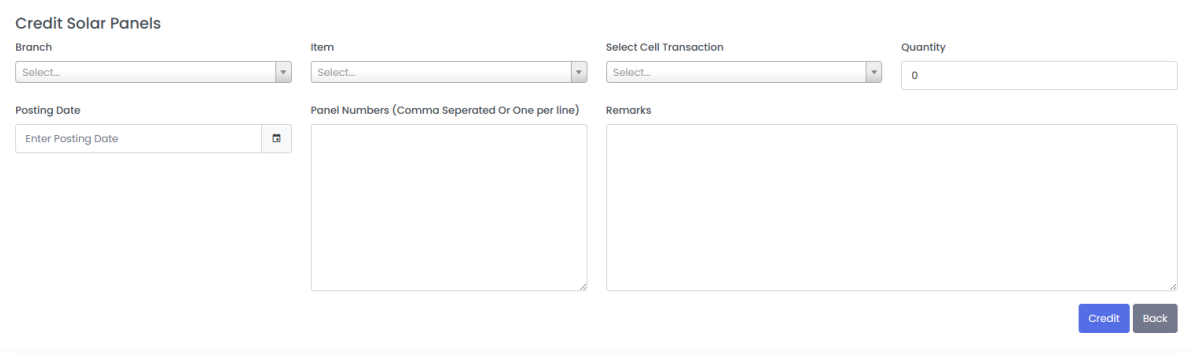

**Branch:** Select the branch on which Solare Cell stock is available **Item:** Select the Solar panel Items to be created **Select Cell Transaction:** We must select the cell credit transaction to track its traceability in the BOE / credit records. **Quantity:** Enter the Quantity **Posting Date:** Select Posting Date **Remarks:** Internal Remarks **Panel Number:** Enter the Panel Serial Number. The system will match the serial number not previously used; its quantity should match the Serial number.

After upload, the system registers the Panel serial number in a system with its tracking backward traceability system.

### <span id="page-17-0"></span>DCR – Solar Panel – Debit

If you are a solar panel manufacturer, this module will be visible.

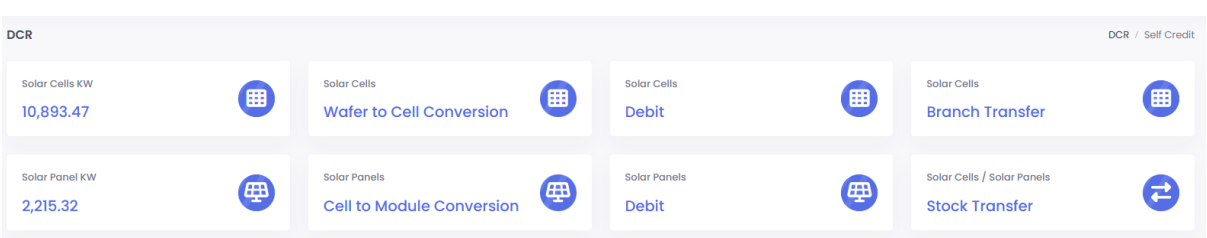

You can reverse the same transaction if you have created the wrong serial number and have not sold it yet.

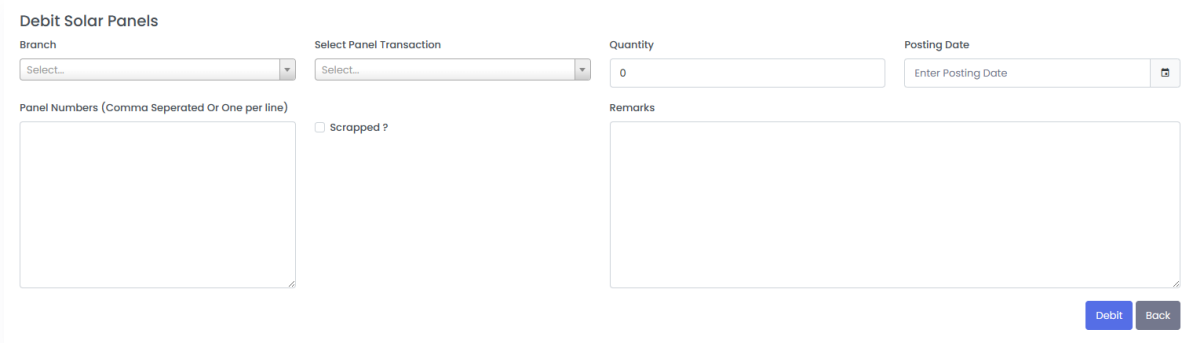

**Branch:** Select the Branch

**Select Panel Transaction:** Select the transaction on which the panel was created and the stock available.

**Quantity:** Enter the Quantity

**Posting Date:** Select Posting Date

**Scrapped:** If you want to reverse the transaction back to Cell, don't tick mark it; otherwise, ticking it will not reverse the transaction from solar panel to cell; only the quantity got scrapped.

**Remarks:** Enter Remarks

**Upload Panel Number:** Enter the Panel Serial number, which needs to be reversed.

# <span id="page-18-0"></span>DCR – Solar Cell – Sell

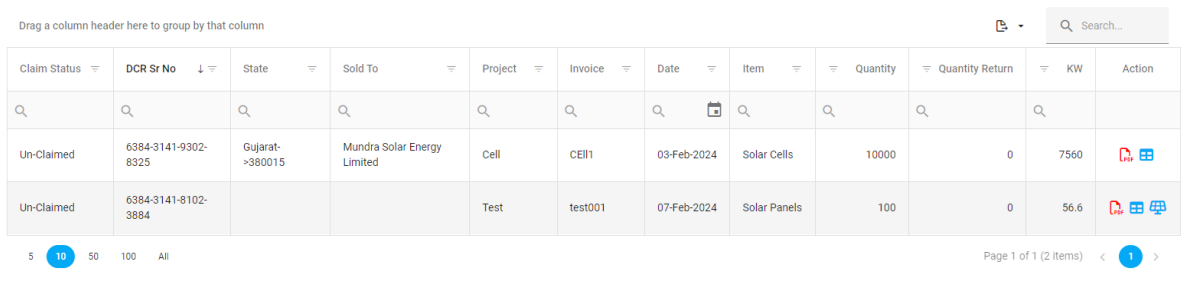

### You can see DCR created earlier in history.

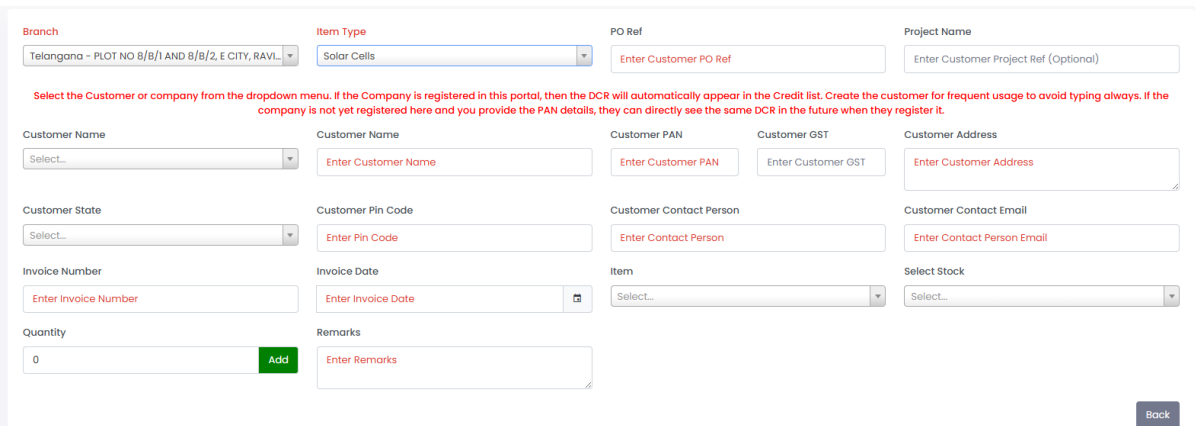

**Branch:** Select the branch on which stock is available

**Item Type:** Select Solar Cells

**PO Ref:** Enter customer PO Ref if any

**Project Name:** Enter the project name

**Customer Name:** You can select existing companies registered in this portal or your created customers. If it's not on the list, you can enter details if it is only a one-time transaction, or you can make a customer master.

**Customer Details:** System display details are available if selected from the list.

**Invoice Date:** Select Invoice Date

**Item:** Select Item to Sell

**Select Stock:** You need to select Transaction for backward traceability of items.

**Quantity:** Enter the Quantity

**Add:** Click add to multiple items in one DCR

**Remarks:** Enter remarks for internal use.

The system will generate the DCR with a unique Serial Number. The Customer can claim the same.

# <span id="page-19-0"></span>DCR – Solar Panel – Sell

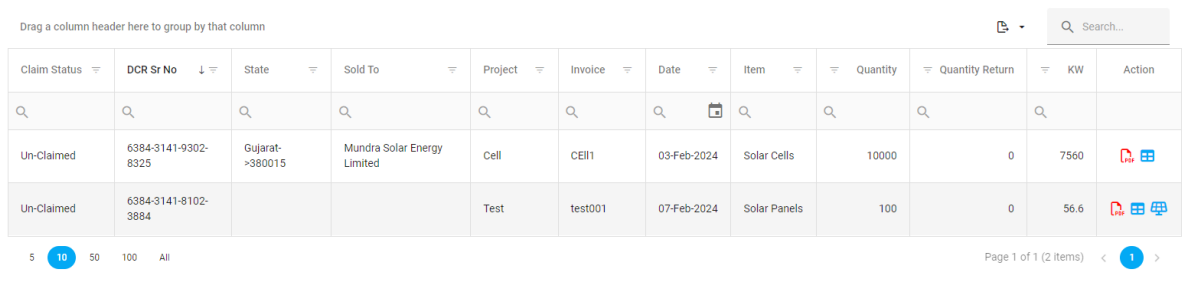

### You can see DCR created earlier in history.

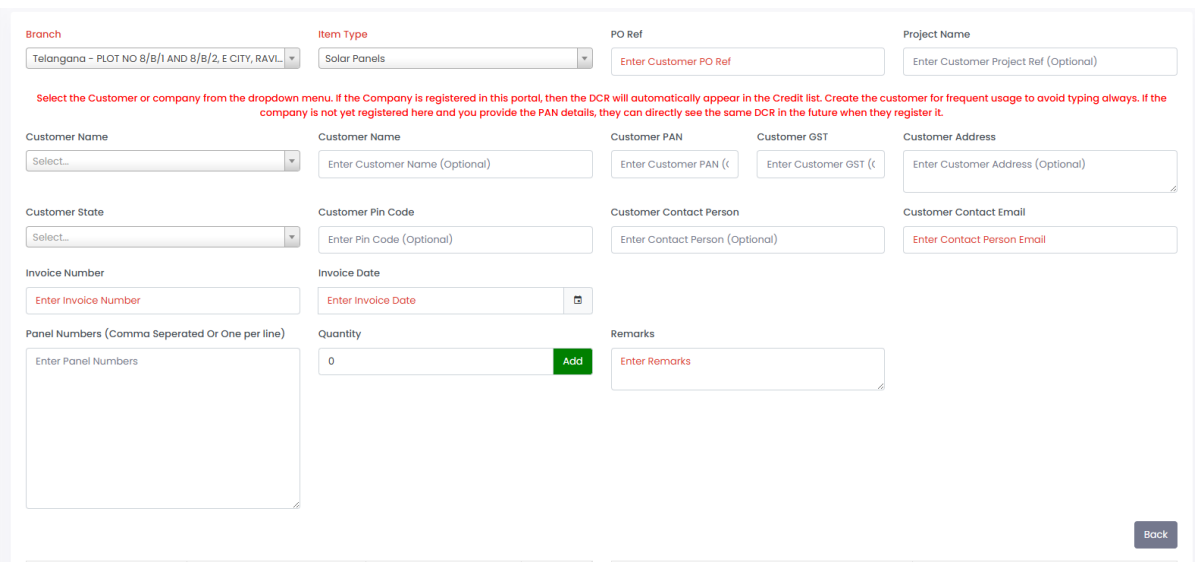

**Branch:** Select the branch on which stock is available **Item Type:** Select Solar Panels **PO Ref:** Enter customer PO Ref if any **Project Name:** Enter the project name **Invoice Date:** Select Invoice Date **Quantity:** Enter the Quantity **Panel Sr.** No: Need to Enter panel serial number selling **Add:** Click add to multiple items in one DCR **Remarks:** Enter remarks for internal use.

If the Entered Panel Serial number is not in stock, the system will show a warning message; you can refer to the message in the file.

The system will generate the DCR with a unique Serial Number. The Customer can claim the same.

### <span id="page-20-0"></span>NDCR – Bill of Entry

If you are a Solar Cell Manufacturer, this module will be visible.

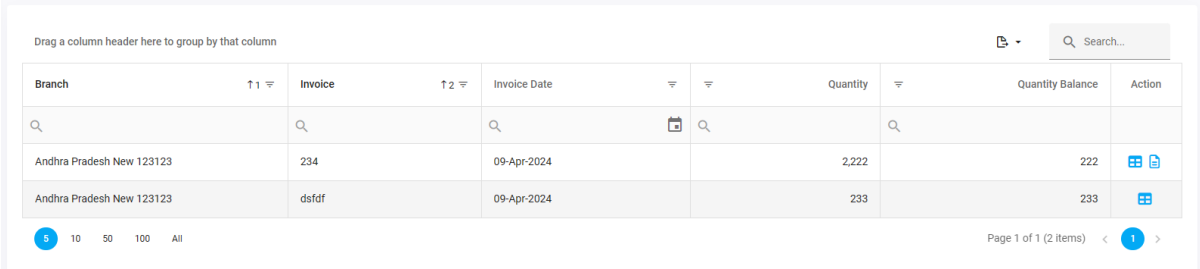

### Wafer Purchased Entry:

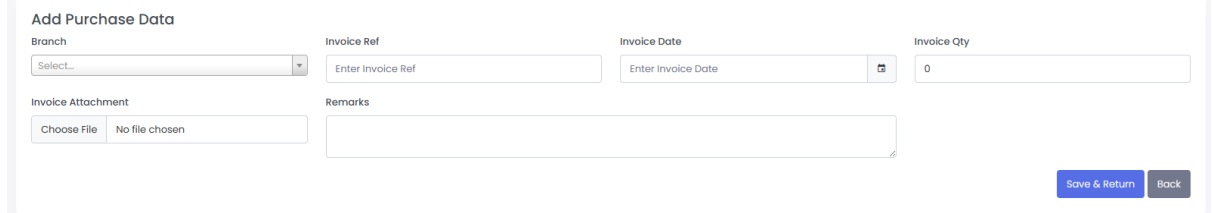

**Branch:** Select the branch where you imported the wafer / Manufacture the wafer. **Invoice Ref:** Enter the Invoice reference number **Invoice Date:** Enter the Invoice Date **Invoice Qty:** Need to enter Quantity of Wafer **Invoice Attachment:** You need to upload proof of document. **Remarks:** Enter remarks for your internal use

The system automatically deducts the wafer Quantity when you produce a cell. You can only create cells according to the Quantity entered here.

### <span id="page-21-0"></span>NDCR – Solar Cell – Add Cell

If you are a Solar Cell Manufacturer, this module will be visible. It is for Converting Wafers to Cells.

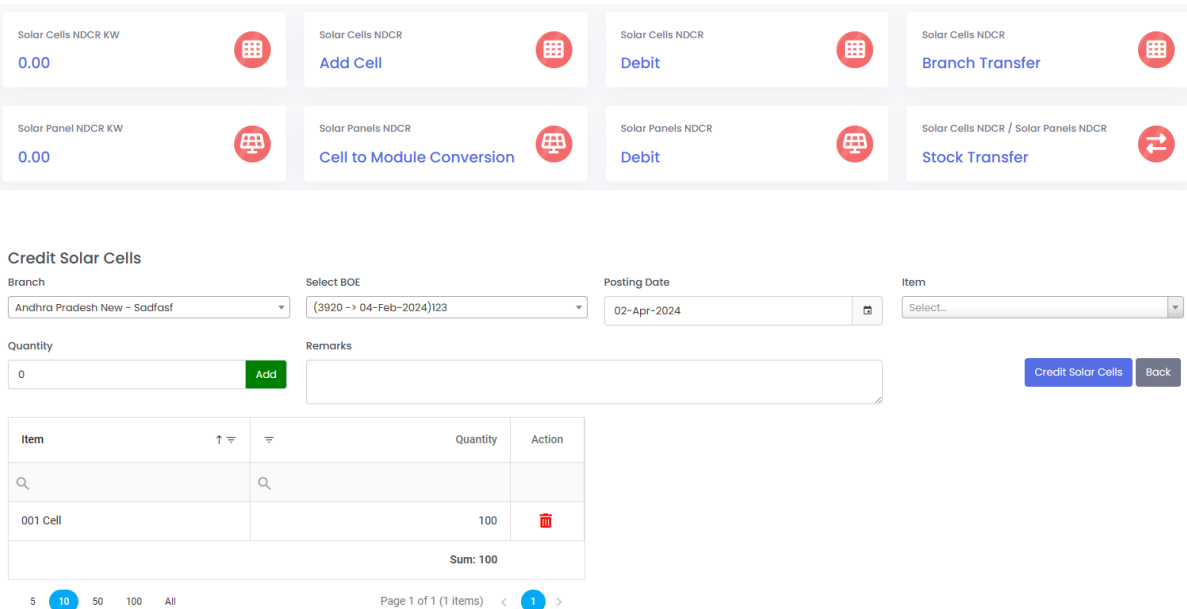

**Branch:** Select the branch on which wafers were purchased/manufactured.

**Select BOE:** The system will show all entry which has stock available (Pending to convert to cell)

**Posting Date:** You can select the date it was produced; you can't select a date before the purchased/manufactured date.

**Item:** Select Item to credit stock

**Quantity:** Enter the Quantity

**Add:** Click on Add to convert the wafer to a cell. You can credit multiple items simultaneously. After adding any Item, the system will display the Credit Solar Cell Button.

**Remarks:** This is for your internal reference

### <span id="page-22-0"></span>NDCR – Solar Cell – Debit

If you are a Solar Cell Manufacturer, this module will be visible.

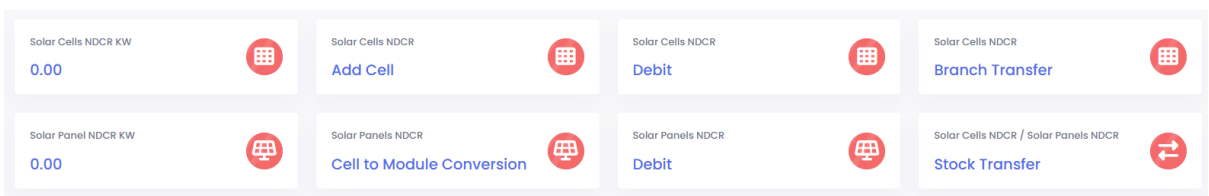

If you have credited any items by mistake and realize later that you need to reverse the transaction, you can do the same from this module.

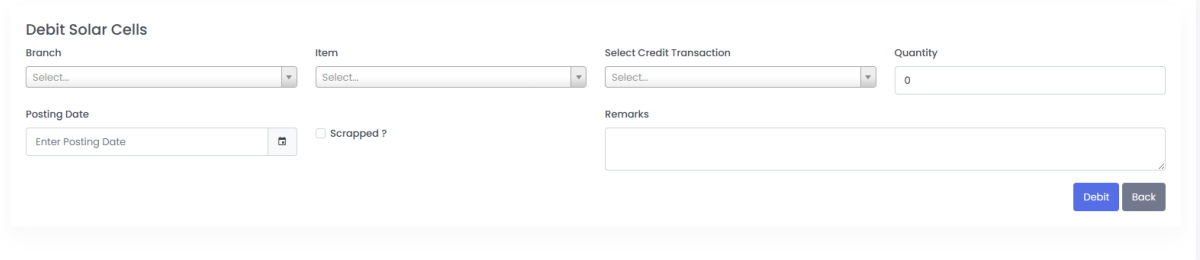

**Branch:** Select the branch on which you need to reverse the transaction

**Item:** Select the Item on which stock you want to debit

**Select Credit Transaction:** Select the Transaction on which the wrong entry created **Quantity:** Enter the Quantity; you can't enter the quantity more than its stock available on that transaction

**Posting Date:** Enter the date

**Scrapped:** If you want to reverse the transaction back to wafers, don't tick mark it; otherwise, ticking it will not reverse the transaction from solar cell to wafer; only the quantity got scrapped.

**Remarks:** Remarks for internal use.

## <span id="page-23-0"></span>NDCR – Stock Transfer – Solar Cell / Solar Panels

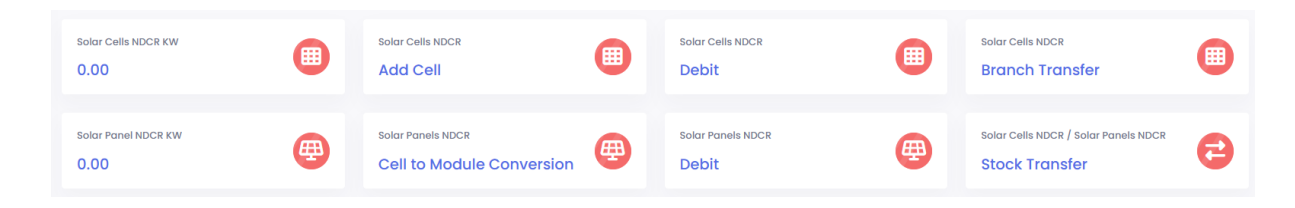

You can transfer the stock to internal numbers. This is usually useful if you have received DCR credit from the supplier for a new item number and want to transfer it to your company item number.

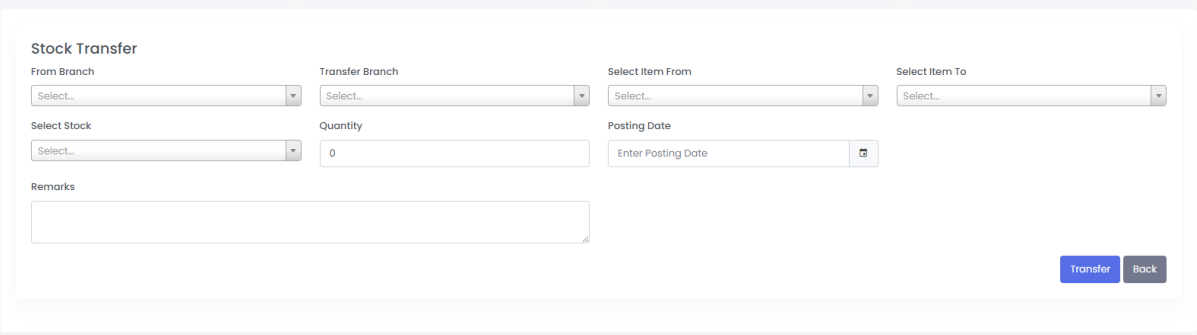

**From Branch:** Select the branch on which stock is available **Transfer Branch:** Select the branch on which stock needs to transfer **Select Item From:** Select the Item on which stock is available **Select Item to:** Select the item on which stock needs to transfer **Select Stock:** Select the transaction **Quantity:** Enter the Quantity **Posting Date:** Select Posting Date **Remarks:** Remarks for internal use.

### <span id="page-24-0"></span>NDCR – Solar Panel - Cell to Module Conversion

If you are a solar panel manufacturer, this module will be visible.

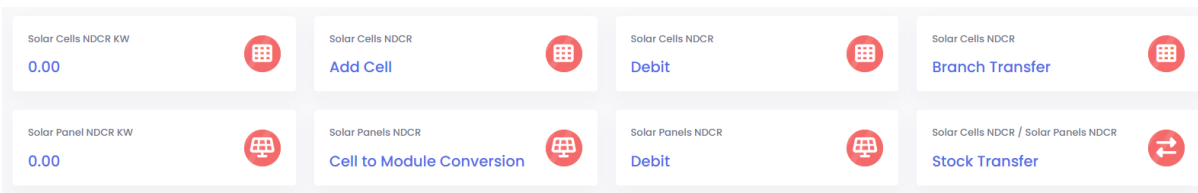

### Convert Solar Cell to Module.

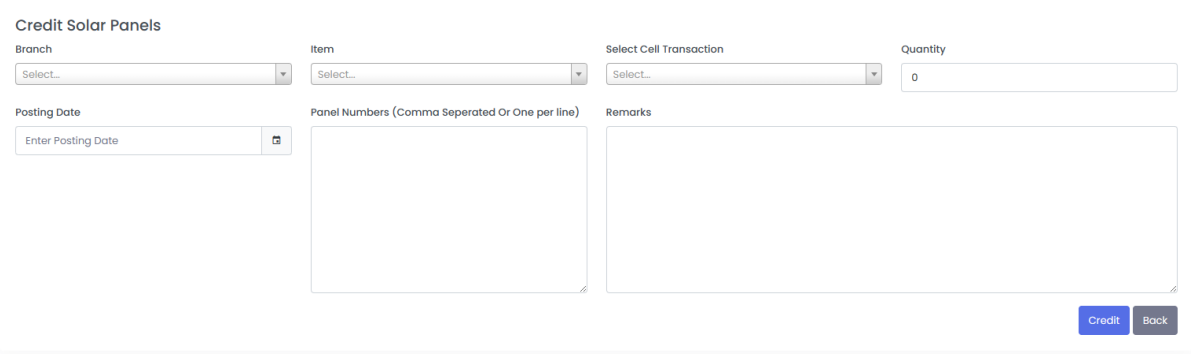

**Branch:** Select the branch on which Solare Cell stock is available

**Item:** Select the Solar panel Items to be created

**Select Cell Transaction:** We must select the cell credit transaction to track its traceability in the BOE / credit records.

**Quantity:** Enter the Quantity

**Posting Date:** Select Posting Date

**Remarks:** Internal Remarks

**Panel Number:** Enter the Panel Serial Number. The system will match the serial number not previously used; its quantity should match the Serial number.

After upload, the system registers the Panel serial number in a system with its tracking backward traceability system.

### <span id="page-25-0"></span>NDCR – Solar Panel – Debit

If you are a solar panel manufacturer, this module will be visible.

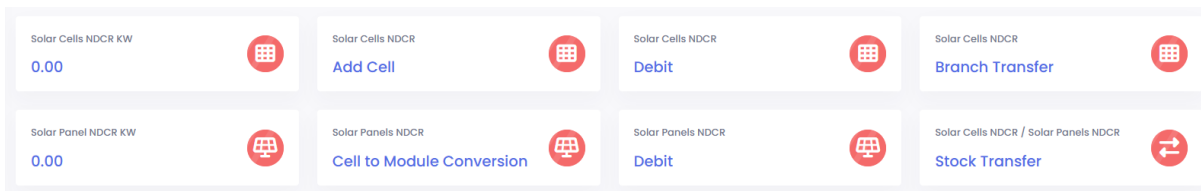

You can reverse the same transaction if you have created the wrong serial number and have not sold it yet.

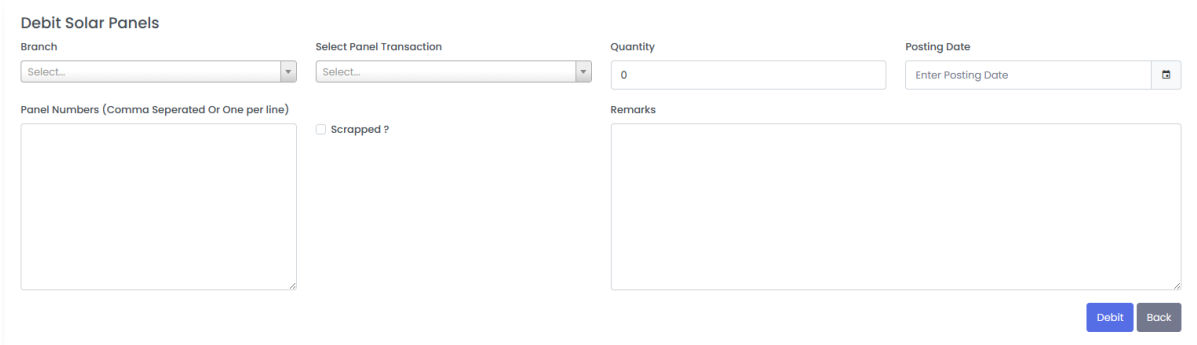

**Branch:** Select the Branch

**Select Panel Transaction:** Select the transaction on which the panel was created and the stock available.

**Quantity:** Enter the Quantity

**Posting Date:** Select Posting Date

**Scrapped:** If you want to reverse the transaction back to Cell, don't tick mark it; otherwise, ticking it will not reverse the transaction from solar panel to cell; only the quantity got scrapped.

**Remarks:** Enter Remarks

**Upload Panel Number:** Enter the Panel Serial number, which needs to be reversed.

## <span id="page-26-0"></span>NDCR – Solar Cell – Sell

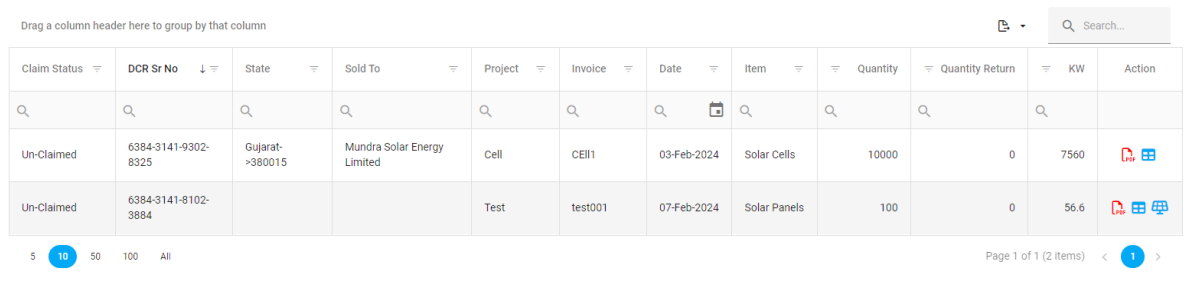

### You can see DCR created earlier in history.

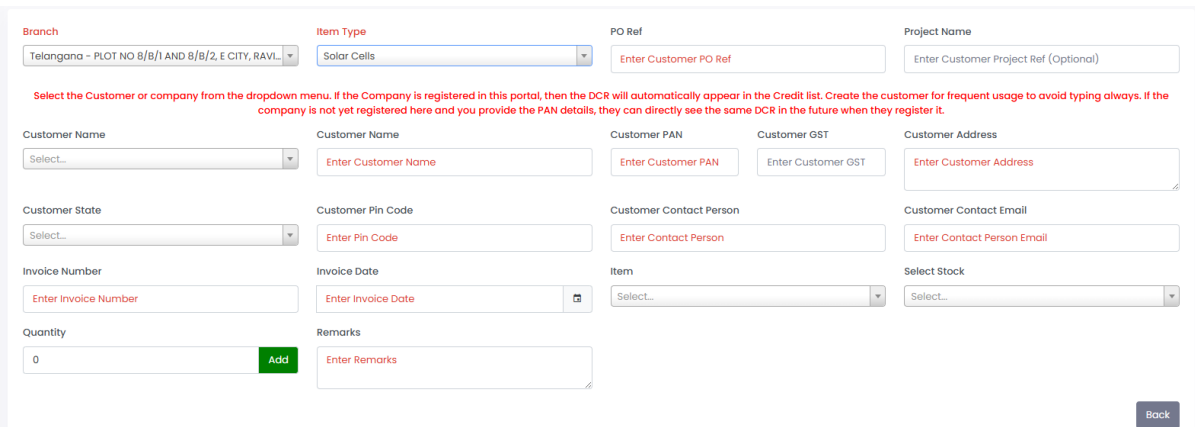

**Branch:** Select the branch on which stock is available

**Item Type:** Select Solar Cells

**PO Ref:** Enter customer PO Ref if any

**Project Name:** Enter the project name

**Customer Name:** You can select existing companies registered in this portal or your created customers. If it's not on the list, you can enter details if it is only a one-time transaction, or you can make a customer master.

**Customer Details:** System display details are available if selected from the list.

**Invoice Date:** Select Invoice Date

**Item:** Select Item to Sell

**Select Stock:** You need to select Transaction for backward traceability of items.

**Quantity:** Enter the Quantity

**Add:** Click add to multiple items in one DCR

**Remarks:** Enter remarks for internal use.

The system will generate the DCR with a unique Serial Number. The Customer can claim the same.

### <span id="page-27-0"></span>NDCR – Solar Panel – Sell

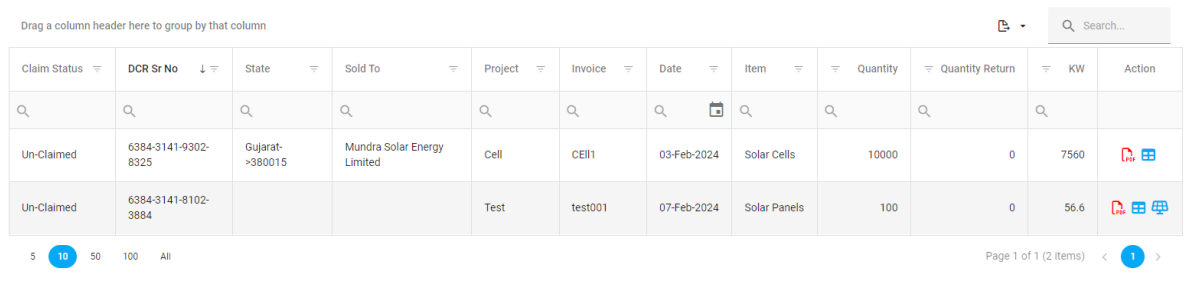

### You can see DCR created earlier in history.

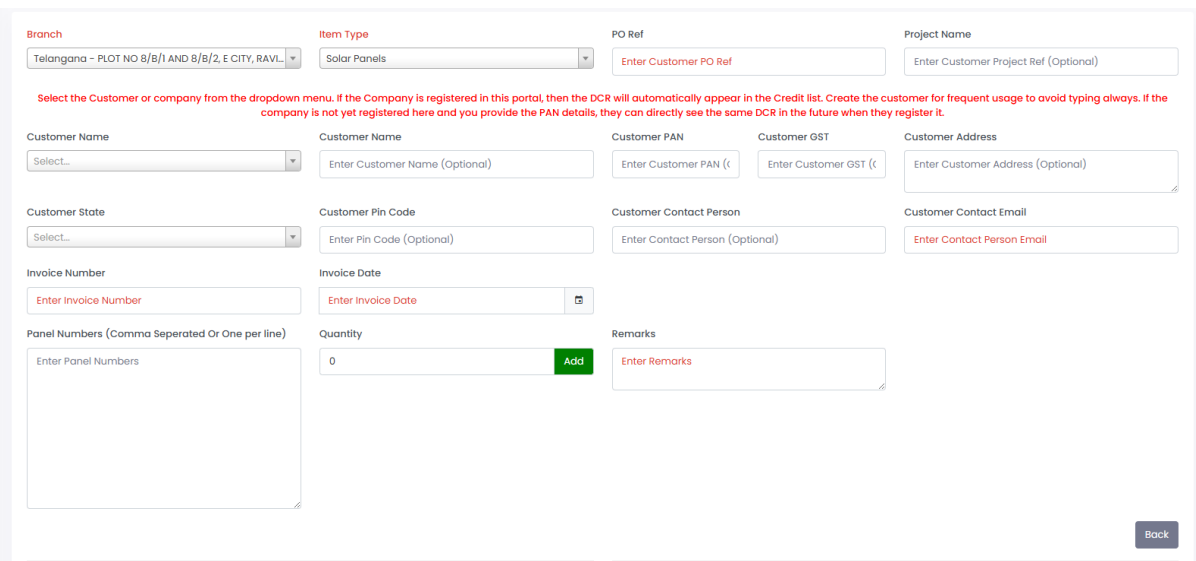

**Branch:** Select the branch on which stock is available **Item Type:** Select Solar Panels **PO Ref:** Enter customer PO Ref if any **Project Name:** Enter the project name **Invoice Date:** Select Invoice Date **Item:** Select Item to Sell **Select Stock:** You need to select Transaction for backward traceability of items. **Quantity:** Enter the Quantity **Panel Sr.** No: Need to Enter panel serial number selling **Add:** Click add to multiple items in one DCR **Remarks:** Enter remarks for internal use.

If the Entered Panel Serial number is not in stock, the system will show a warning message; you can refer to the message in the file.

The system will generate the DCR with a unique Serial Number. The Customer can claim the same.

### <span id="page-29-0"></span>DCR/NDCR

The system creates the DCR Certificate For solar Cells and Solar panels as per the sample below.

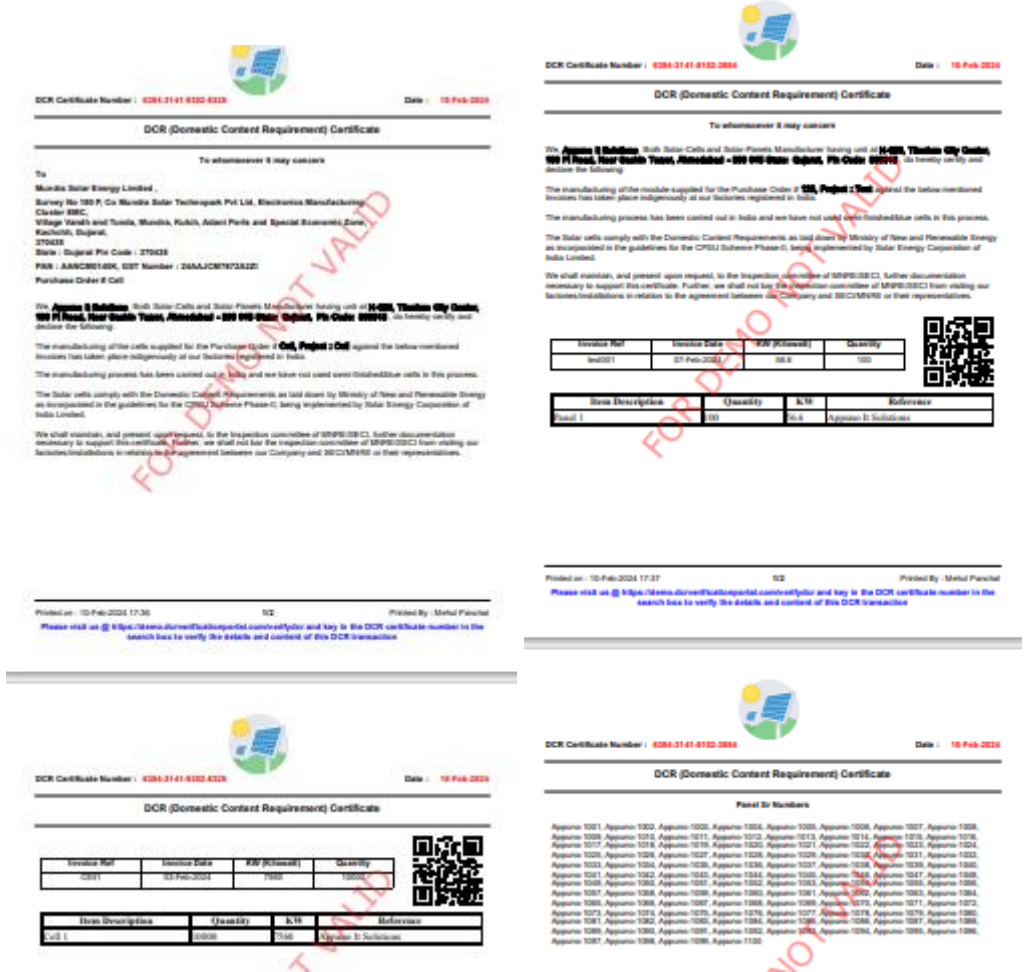

With a QR Code, anyone can self-check the DCR Certificate on-site.

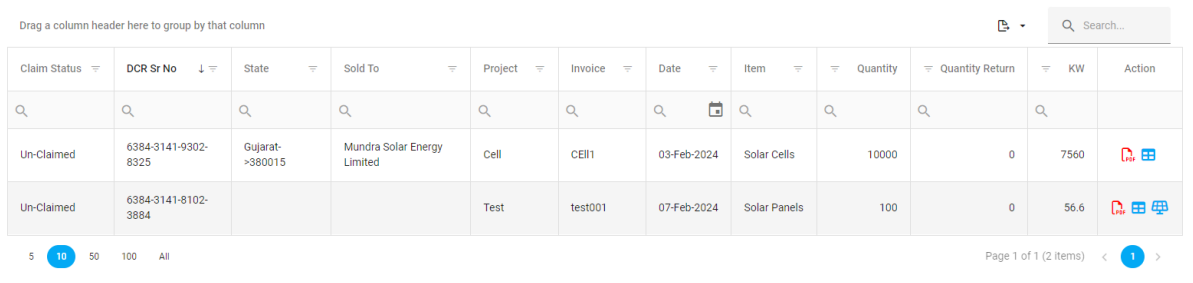

System Keep the status of DCR (Claimed / Un-claimed) if DCR, once claimed, can't be reclaimed. Please don't share the DCR number with an unauthorized person. Solar

Cell DCR can be claimed only by the person you have sold it to, but anyone can claim Solar panel DCR if they have the DCR Number.

# <span id="page-31-0"></span>DCR/NDCR – Credit

DCRs can be claimed by entering their serial numbers. If you are the buyer, the system will display them in the list with the status unclaimed. You can claim the same DCR.

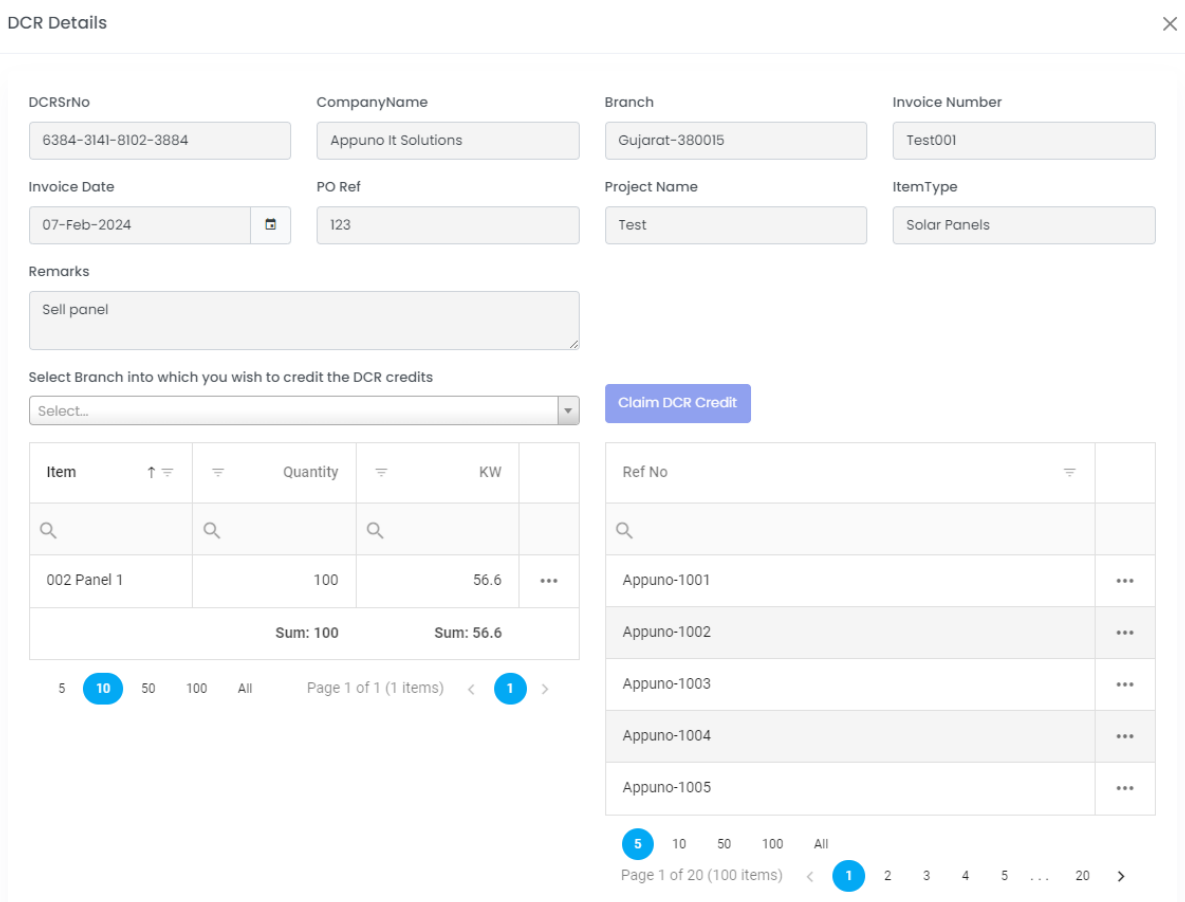

Select the Branch on which you need to Claim / Credit the DCR.

### <span id="page-32-0"></span>Customer Support

DCR Verification portal: The system provides support. If you have a query, issue, or suggestion, you can create a ticket by entering details and receiving a prompt resolution.

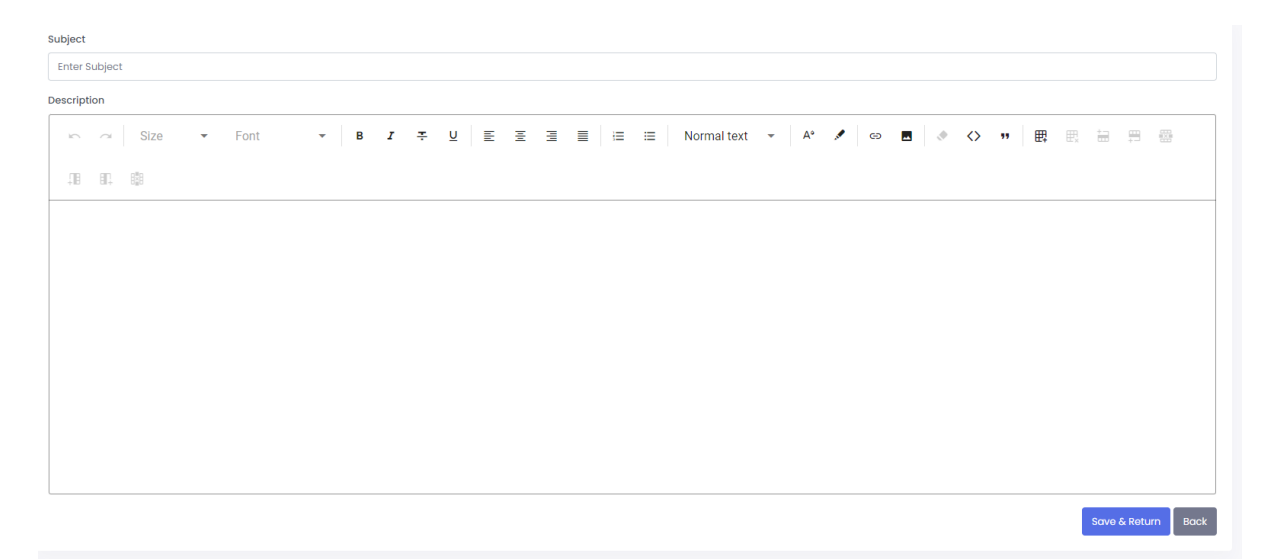

**Subject:** Enter the short heading to identify the issue.

**Description:** Enter the details as much as you can provide to get faster resolution. You can also attach the Image to describe the issue/suggestion better.

After you submit the ticket, the system will send you an Email. If you receive a response, you will also get an email to log in and check its status.

### <span id="page-33-0"></span>Verify DCR

If you have received the DCR Serial number or Panel Serial number and need to check its traceability, go to the site [https://dcrverificationportal.com/,](https://dcrverificationportal.com/) click on DCR Verification or<https://dcrverificationportal.com/verifydcr> can directly access it.

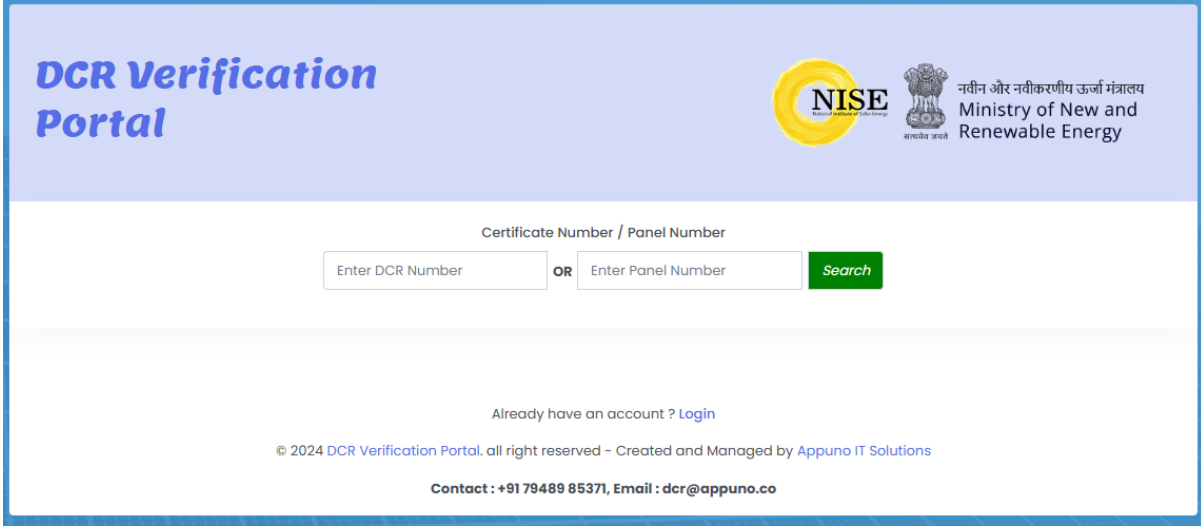

#### You can enter the DCR Number or Panel Module Number.

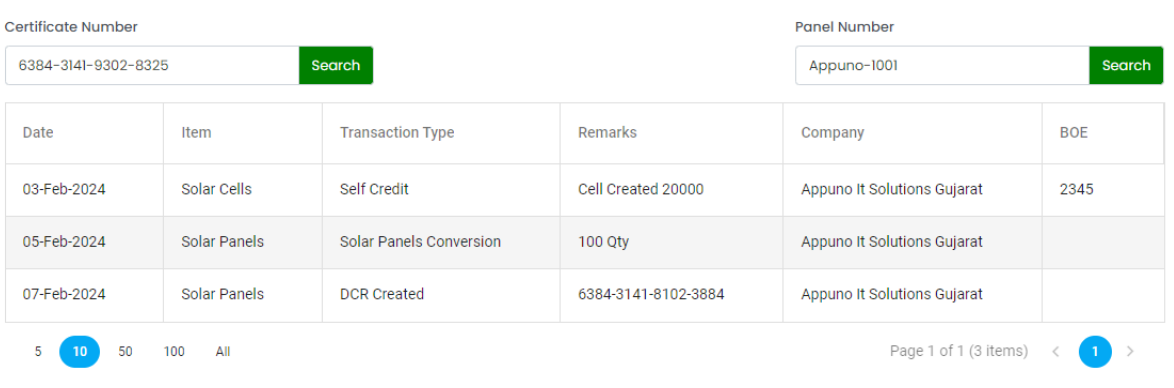